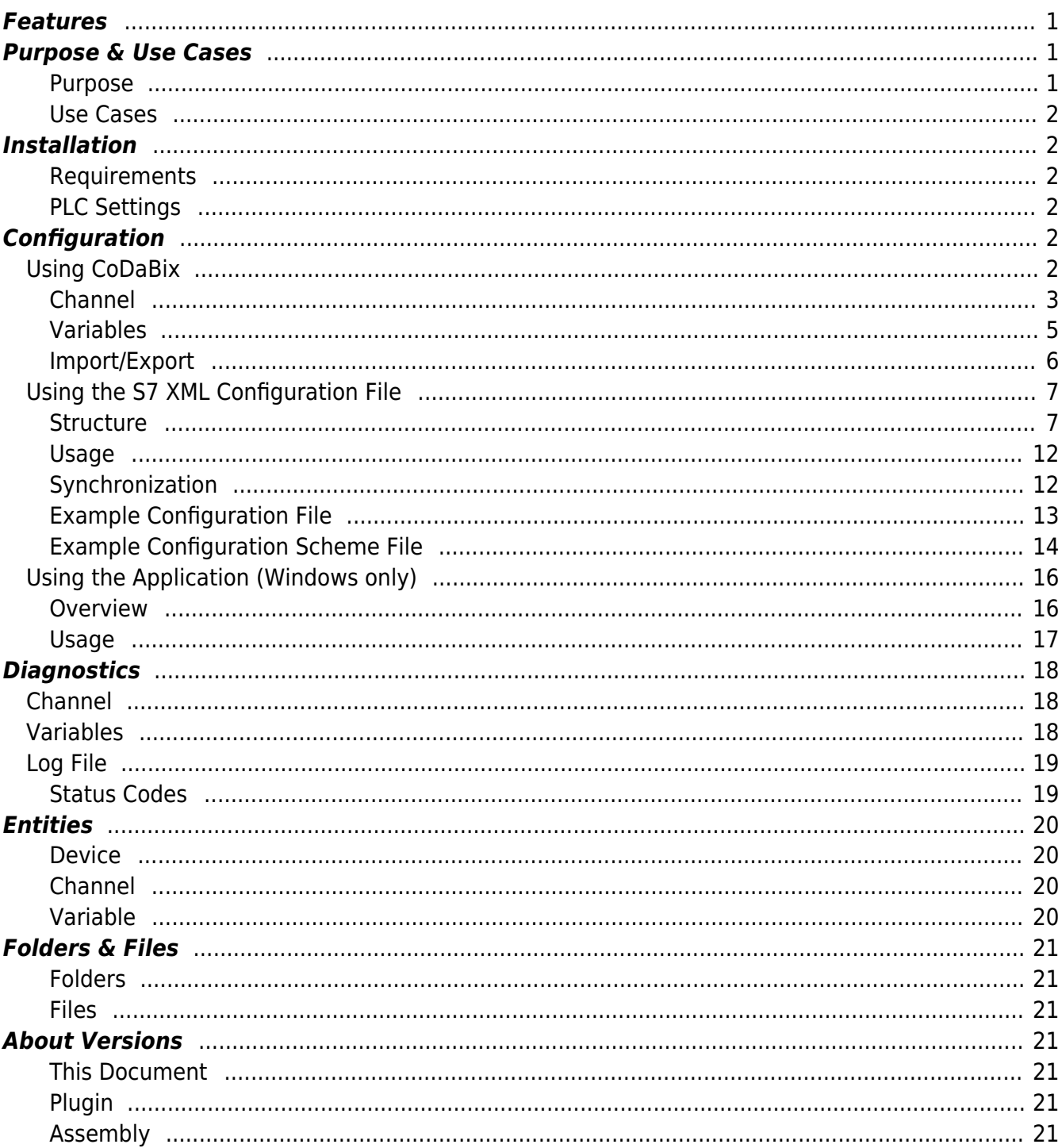

# **S7 Device Plugin**

The S7 Device Plugin allows reading and writing values from physical SIMATIC S7 PLC devices via TCP/IP.

The following device types are supported:

- S7-1500 (see [PLC Settings](https://codabix.de/en/plc-device-settings))
- S7-1200 (see [PLC Settings](https://codabix.de/en/plc-device-settings))
- $\cdot$  S7-300
- $\cdot$  S7-400
- WinAC
- S7-SoftPLC
- LOGO! (see [PLC Settings\)](https://codabix.de/en/plc-device-settings)
- $\cdot$  S7-200
- SIMATIC S5 over S5-LAN
- $\bullet$  S7-LAN
- VIPA-S7 and any other S7-TCP/IP compatible PLC

## <span id="page-2-0"></span>**Features**

- Optimized read and write requests by using the best utilization regarding the package size.
- Automated connection handling including auto-reconnect.
- Accessing PLC memory using user defined types.
- Use of existing PLC projects to set up channels and variables. The following project formats are supported:
	- STEP7 Project Files (\*.s7p)
	- IP-S7 Project Files (\*.ips7)
	- S7 Watch Project Files (\*.wproj)
	- CSV-to-S7 Project Files (\*.ini)

## <span id="page-2-1"></span>**Purpose & Use Cases**

#### <span id="page-2-2"></span>**Purpose**

The linked devices can simply be controlled using CoDaBix®. By linking the PLC memory to the Nodes defined in CoDaBix® the PLC can directly interact with many other Nodes, devices, services, etc. maintained in CoDaBix®. Also other CoDaBix® participants can interact with the PLC devices linked through the S7 Device Plugin.

#### <span id="page-3-0"></span>**Use Cases**

- Dynamic generation of manufacturing jobs based on different conditions and data produced by machines, users, orders, condition, services, etc.
- Additional reliability by monitoring the whole plant including inter-plant interaction
- Centralized controller and flow surveillance for early diagnosis of possible failures
- Possibilities to improve the Shop Floor Management by monitoring and recording production data produced by the devices

## <span id="page-3-1"></span>**Installation**

This plugin is part of the CoDaBix® Setup. Please consult [CoDaBix® Setup and First Start](https://codabix.de/en/install#codabix-setup-and-first-start) for more information on how to install and uninstall this plugin.

#### <span id="page-3-2"></span>**Requirements**

- Basic requirements of CoDaBix
- Enabled outgoing TCP/IP connection via port 102

#### <span id="page-3-3"></span>**PLC Settings**

Please note that in order to access the S7-1200, S7-1500 and the LOGO!, the **optimized data block access** has to be **deactivated** at the data block attributes. To do that, you can find instructions at: [Deactivate optimized data block access](https://codabix.de/en/plc-device-settings).

## <span id="page-3-4"></span>**Configuration**

### <span id="page-3-5"></span>**Using CoDaBix**

The whole S7 Device Plugin configuration is located in the node path /System/Devices/S7 Device.

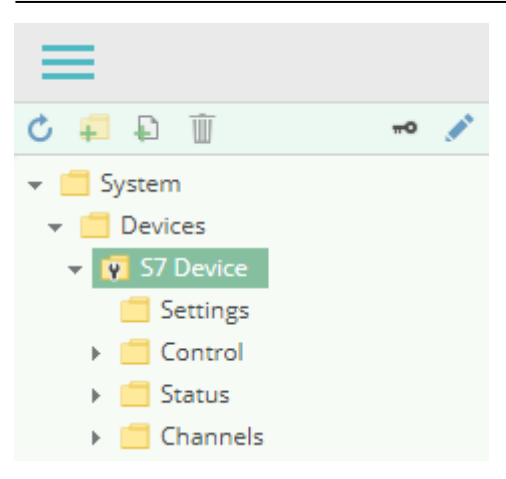

#### <span id="page-4-0"></span>**Channel**

An S7 Device Channel represents the connection to a S7 PLC.

#### **Settings**

#### **Address**

IP address or hostname of the S7 PLC.

#### **Rack**

The rack number of the PLC device.

#### **Slot**

The slot number of the PLC device.

#### **Device Type**

The device type of the SIMATIC S7 PLC. The following device types are supported:

- LOGO!
- $\cdot$  S7-200
- S7-300
- $\cdot$  S7-400
- S7-1200
- S7-1500

#### **Channel Type**

The type of device channel to use to communicate with the PLC.

#### **DateTime Interpretation**

Specifies how the timezone of read and written DateTime values should be interpreted (are the date/time values in the PLC stored as UTC time or as local time).

#### **Solve Siemens PDU Bug**

Specifies if a reduced PDU size should be used to work-around an issue in some S7-400 devices which would otherwise randomly truncate a large data packet, resulting in an error like "specified data area doesn't exist".

#### **Is Simulation**

Specifies whether this device runs in simulation mode, which means no connection to a physical device is established.

#### **Adding a Channel**

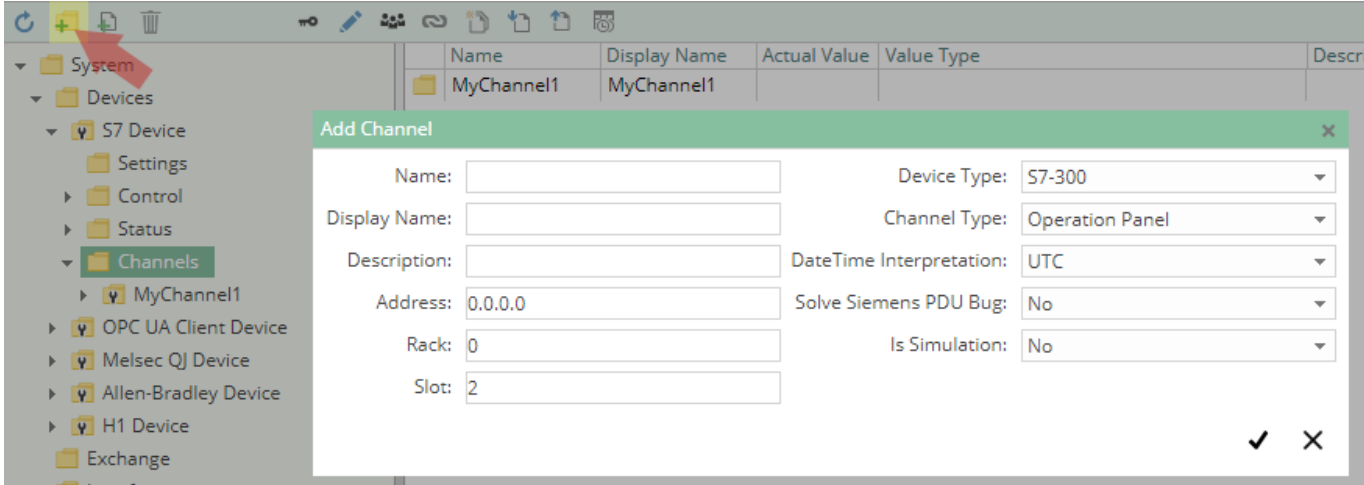

To add a new S7 Channel, please follow these steps:

- 1. Add a Folder Node within the node S7 Device/Channels, or right-click on the S7 Device/Channels node and select Add Channel.
- 2. In the Add Channel dialog, specify the settings for the S7 connection.
- 3. After clicking on "Save", the channel node is created.

#### <span id="page-6-0"></span>**Variables**

Within the node Variables you can create datapoint nodes which can be read and written from/to the S7. Additionally, you can import variables e.g. from a **STEP7** project.

The Value Type property must be set to the corresponding S7 Device type. Currently the following types are supported in the S7 Device Plugin:

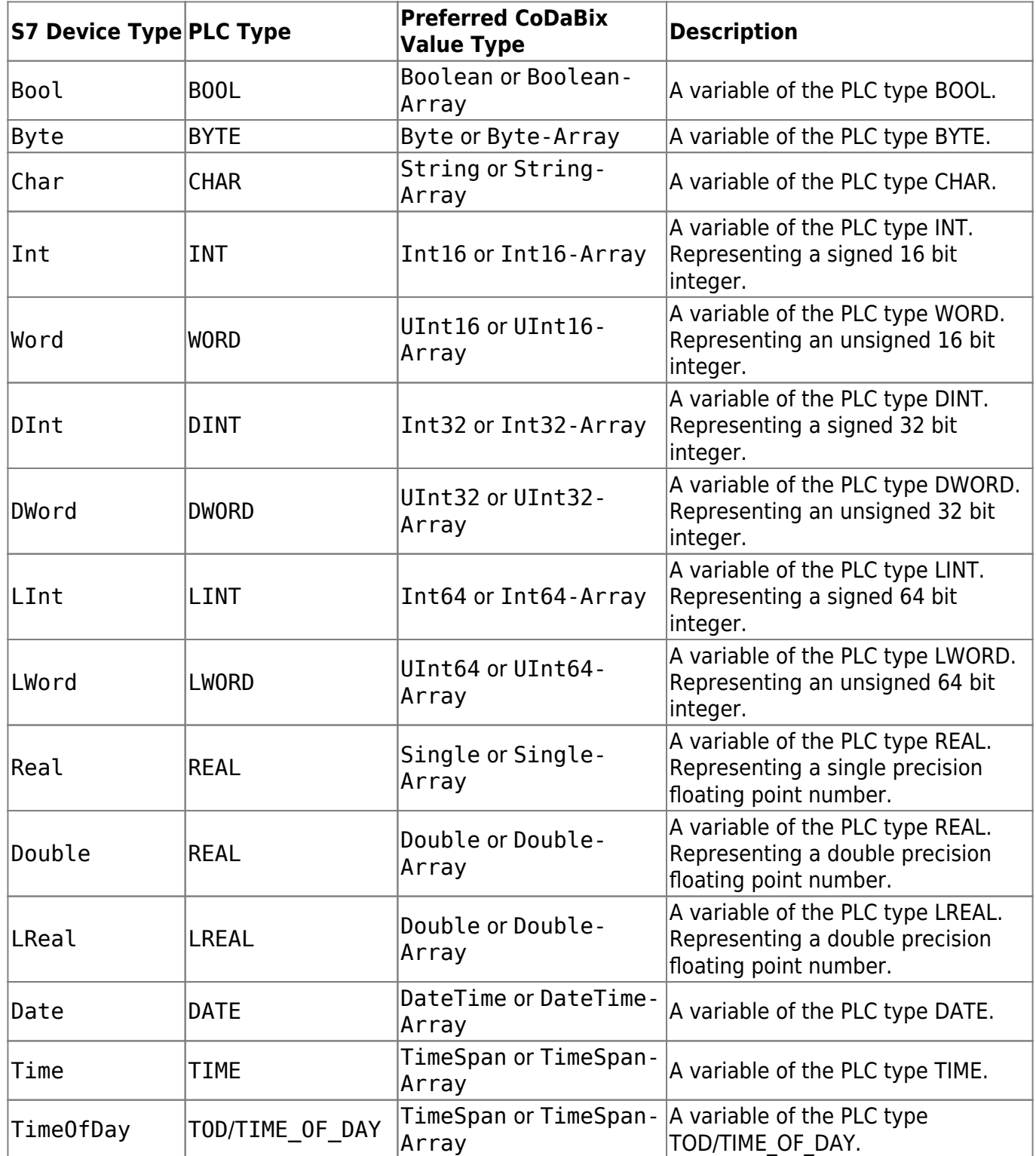

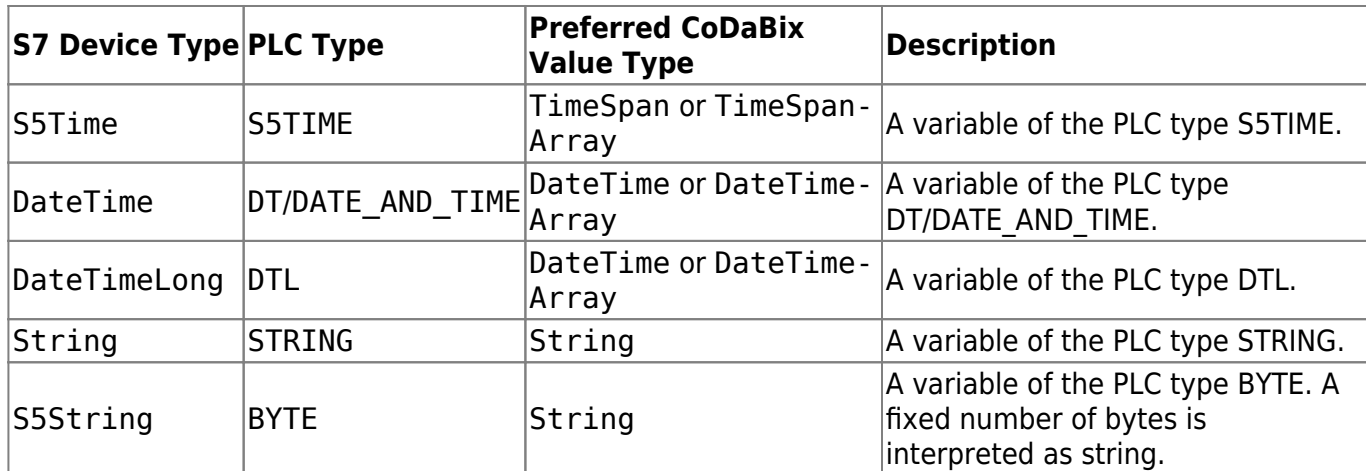

#### **Path**

The Path property of the node is used to specify the address, optionally a type, and (for arrays or strings) the length:

<Address> <Address>, <Length> <Address>, <Type> <Address>, <Type>[<Length>]

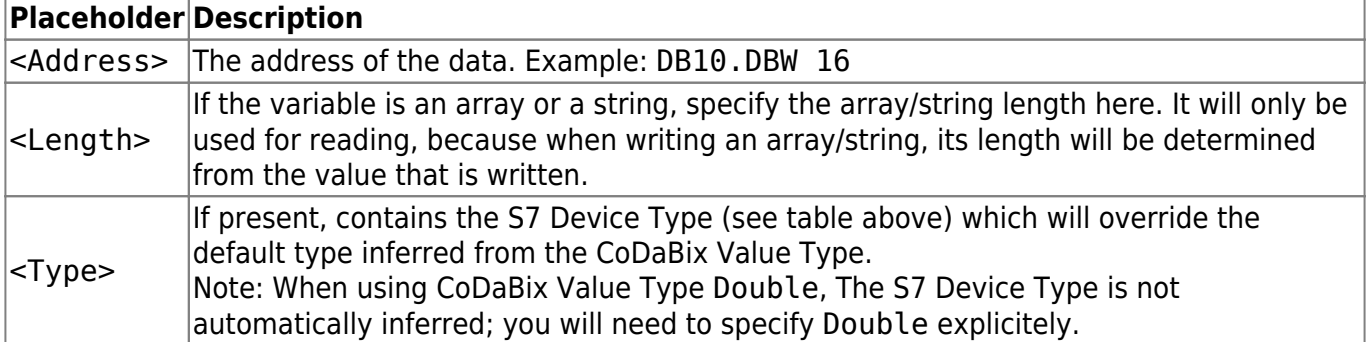

#### **Examples**

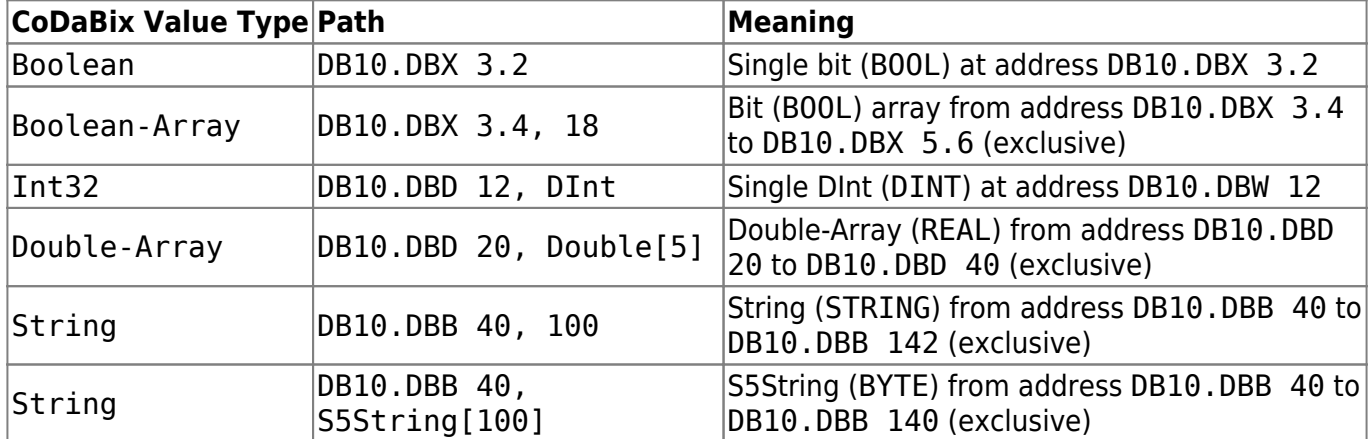

#### <span id="page-7-0"></span>**Import/Export**

The S7 Device Plugins supports importing and exporting individual channels as S7 XML Configuration

file (see next section). Additionally, you can import a **STEP7** project (.s7p) that has been packed into a ZIP file into a channel. The import and export options are shown when right-clicking on a specific channel:

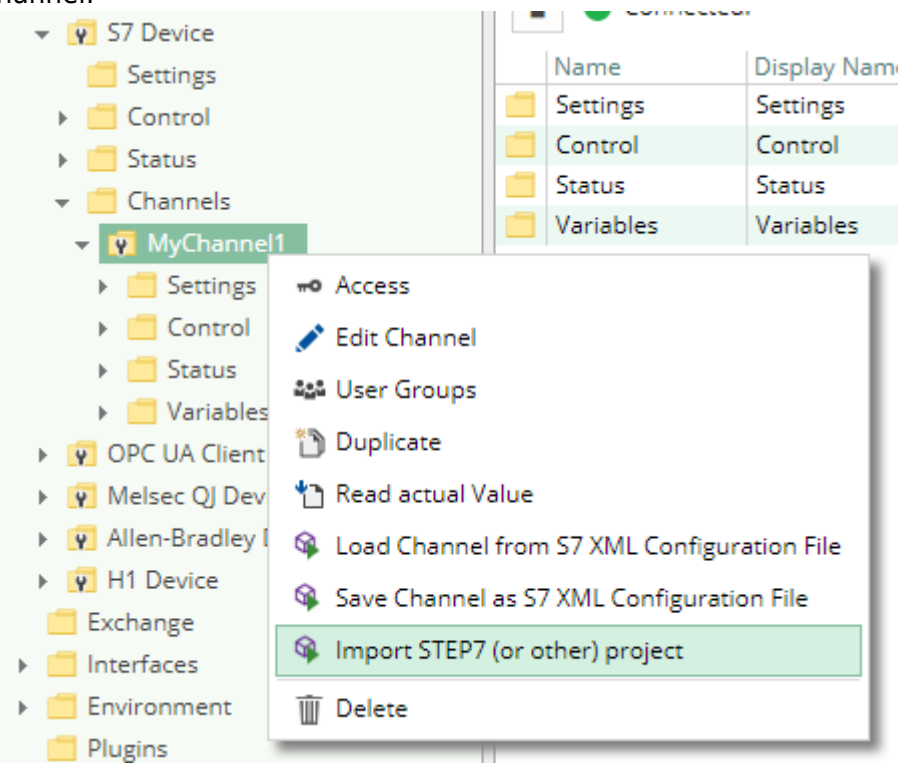

To import a configuration file or STEP7 project as a new channel, create a new channel first (with default settings), then right-click on the channel to open the import dialog.

### <span id="page-8-2"></span><span id="page-8-0"></span>**Using the S7 XML Configuration File**

#### <span id="page-8-1"></span>**Structure**

The S7 Device Plugin defines the root of its element tree by the PluginSettings element as described in [Plugin Configuration - Using a Configuration File](https://codabix.de/en/plugins/plugins#using-a-configuration-file) and continues its XML tree using the Channel element.

#### **Channel Element**

The Channel element serves as the container for the elements Settings and Variables. One channel identifies one PLC connection to which the channel configuration belongs. This information is therefore used by the S7 Device Plugin to link the PLC to CoDaBix®.

The Channel element can look as follows:

```
<Channel>
   <Settings />
   <Variables />
</Channel>
```
#### **Settings Element**

The Settings element defines the attributes to setup the channel. These attributes configure the channels connection parameters.

The Settings element can look as follows:

```
<Settings Address="192.168.0.80"
           Rack="0"
           Slot="2"
           ChannelType="OperationPanel"
           DeviceType="S7400" />
```
The Settings element provides the following list of attributes:

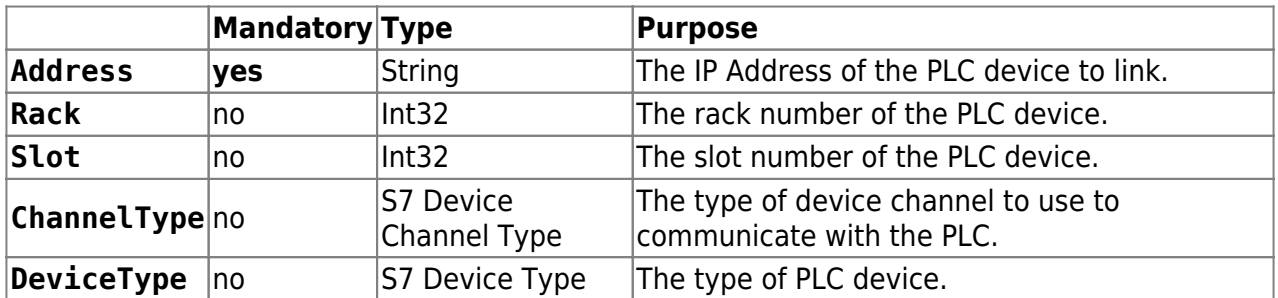

#### S7 Device Channel Type

The following values are valid for attributes of that type:

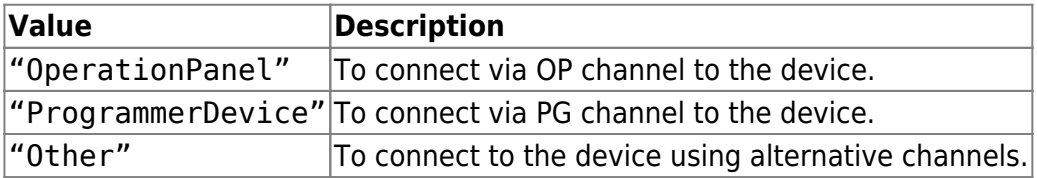

#### S7 Device Type

The following values are valid for attributes of that type:

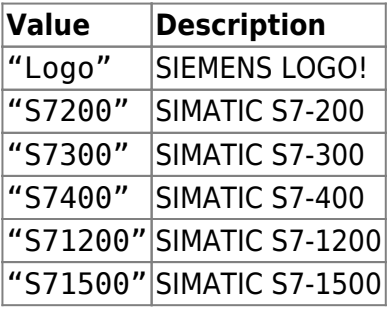

#### **Variables Element**

The Variables element serves as the container for one or more Variable elements. This element maintains all variables associated with the channel.

The Variables element can look as follows:

```
<Variables>
   <!-- 0-n Variable elements -->
```
#### </Variables>

#### **Variable Element**

The Variable element serves as the container for the element Variables. One variable identifies one addressable area in the memory of the PLC or a set of subsequent variables identify multiple addressable areas in the memory of the PLC. This information is therefore used by the S7 Device Plugin to link the PLC memory to CoDaBix® Nodes.

Each Variable element provides the following list of attributes:

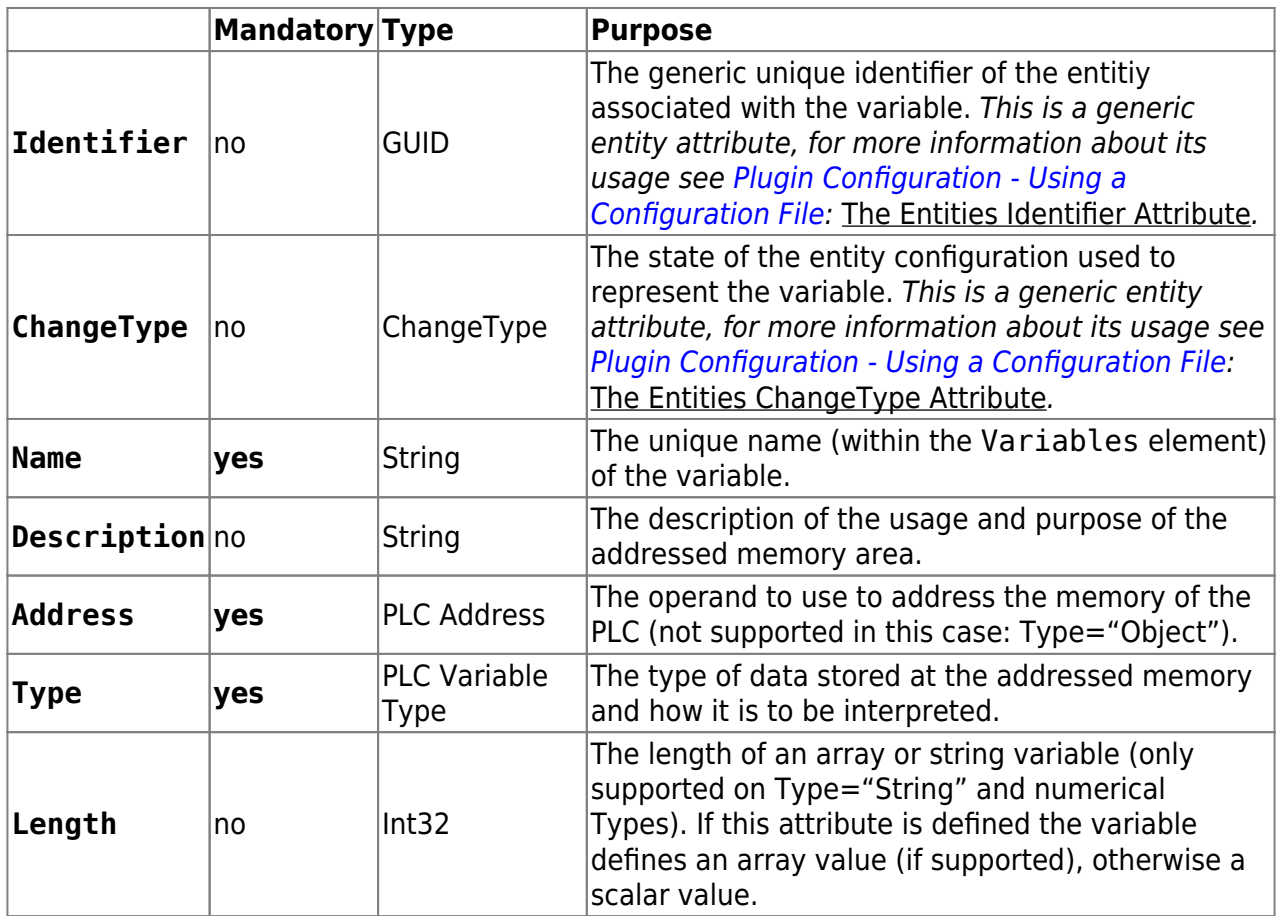

#### PLC Variable Type

The following values are valid for attributes of that type:

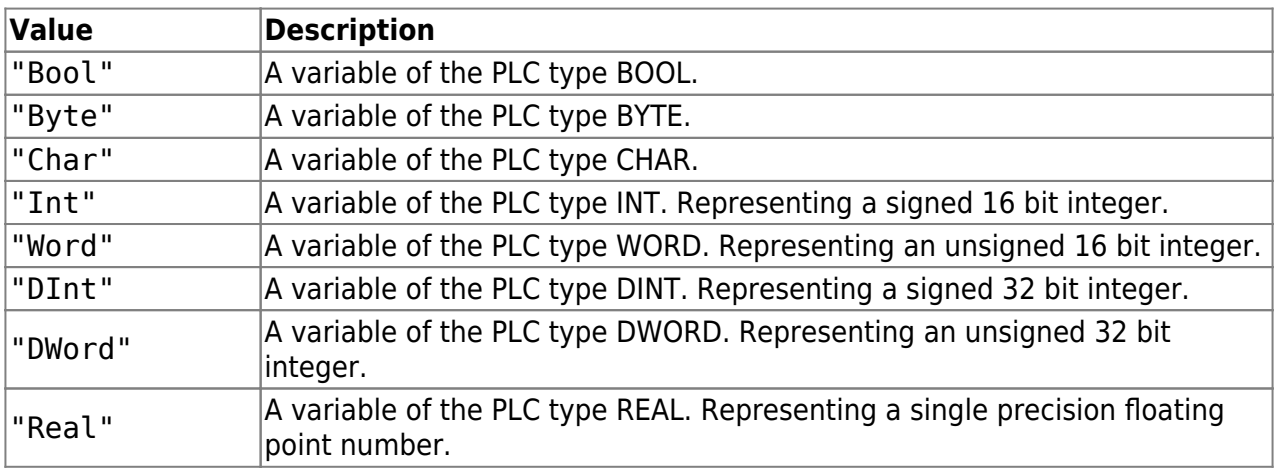

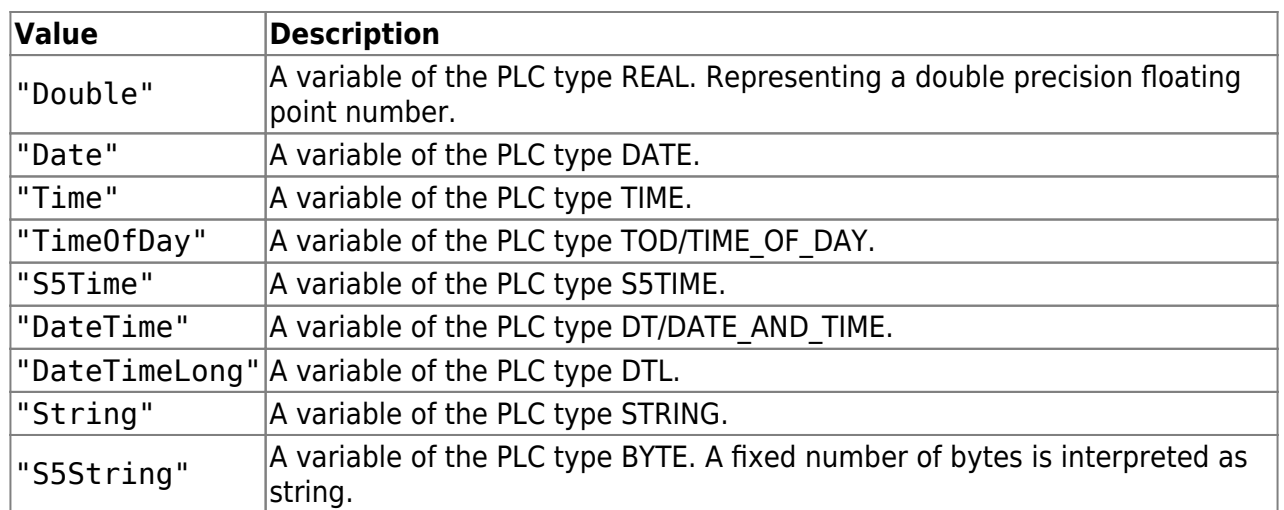

### PLC Variable Address

The following Operand and Data Type combinations are valid to construct a valid PLC variable address:

#### **Operands**

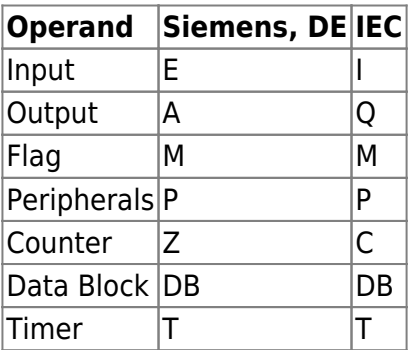

### Data Types

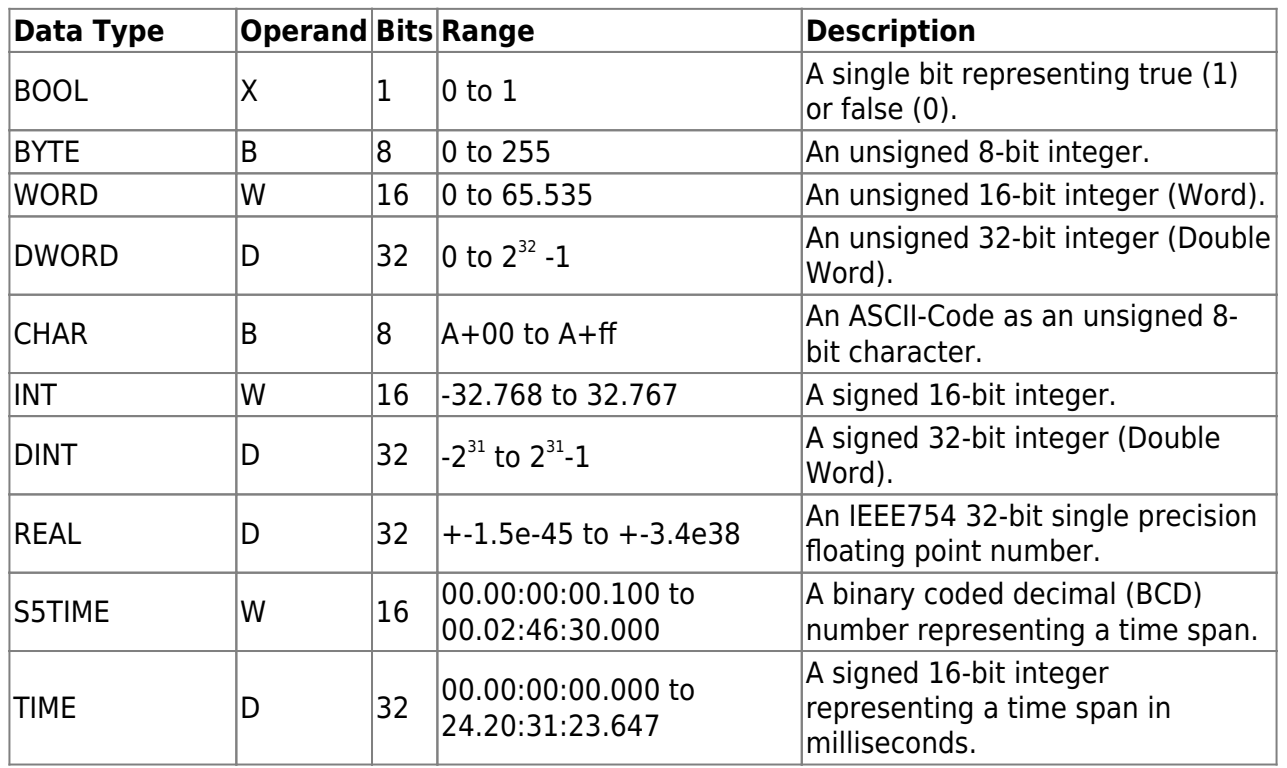

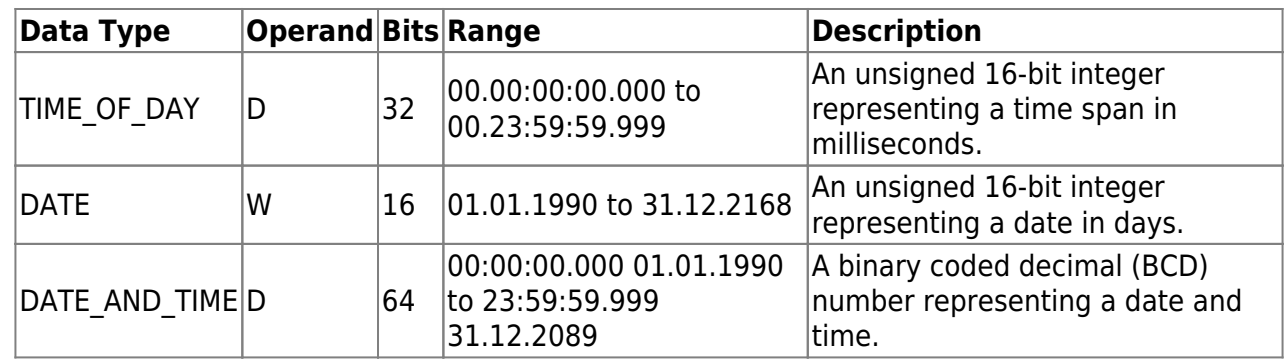

#### Examples

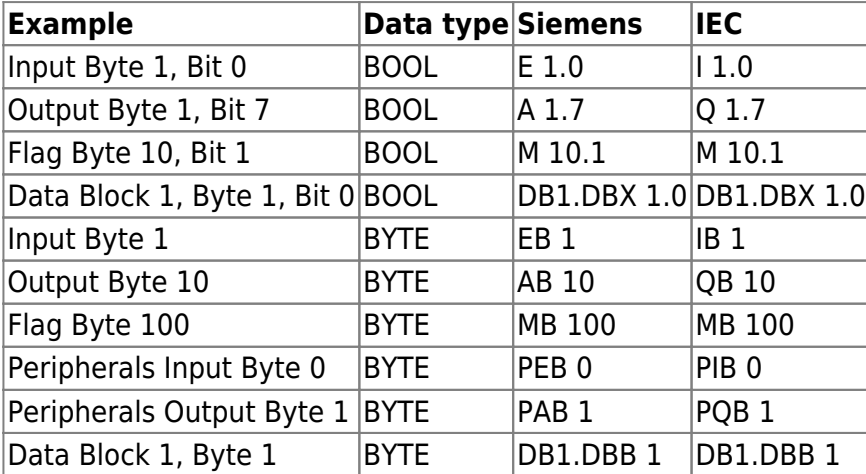

The Variable element can look as follows:

```
<Variable Name="Active Rotations"
           Type="DInt"
           Address="DB101.DBD 0" />
```
The Variable element with the Type attribute and the attibute value "Object" can look as follows:

```
<Variable Name="Mill Job No. 1" Description="Identifies the mill job
no. 1" Type="Object">
   <Variables>
     <Variable Name="Rotations" Type="DInt" Address="DB200.DBD 0" />
    <Variable Name="Use Colling" Type="Bool" Address="DB200.DBX 4.0"
/ <Variable Name="Use Fan" Type="Bool" Address="DB200.DBX 4.1" />
     <Variable Name="Point 1" Type="Object">
       <Variables>
         <Variable Name="X" Description="The x portion of the drill."
Type="Int" Address="DB200.DBW 5" />
         <Variable Name="Y" Description="The y portion of the drill."
Type="Int" Address="DB200.DBW 7" />
       </Variables>
     </Variable>
     <Variable Name="Point 2" Type="Object">
       <Variables>
```

```
 <Variable Name="X" Description="The x portion of the drill."
Type="Int" Address="DB200.DBW 9" />
         <Variable Name="Y" Description="The y portion of the drill."
Type="Int" Address="DB200.DBW 11" />
       </Variables>
     </Variable>
     <Variable Name="Point 3" Type="Object">
       <Variables>
         <Variable Name="X" Description="The x portion of the drill."
Type="Int" Address="DB200.DBW 13" />
         <Variable Name="Y" Description="The y portion of the drill."
Type="Int" Address="DB200.DBW 15" />
       </Variables>
     </Variable>
   </Variables>
</Variable>
```
#### <span id="page-13-0"></span>**Usage**

It is recommended to use a professional XML editor when editing the configuration file manually. To also benefit from the XML scheme definition mentioned at the end of this article you have to refer to the scheme definition by using the xsi:noNamespaceSchemaLocation attribute in the document root element PluginSettings as follows (the XSD file needs to be placed next to the XML file):

```
<?xml version="1.0" encoding="utf-8" ?>
<PluginSettings xmlns:xsi="http://www.w3.org/2001/XMLSchema-instance"
xsi:noNamespaceSchemaLocation="CoDaBix.S7DevicePlugin.Settings.xsd">
   <!-- child elements -->
</PluginSettings>
```
Independent from editing / creating the configuration file manually or automated, the element tree above documented must be fulfilled to produce a valid, well-formed and usable configuration file.

#### <span id="page-13-1"></span>**Synchronization**

An S7 XML Configuration file is assigned to a S7 Device Channel in CoDaBix for **automatic synchronization**, if the following condition is true:

A file with the name CoDaBix.S7DevicePlugin.<ChannelName>.Settings.xml exists in the ConfigFolder (<CodabixProjectDir>/plugins/S7DevicePlugin) when starting the S7 Plugin (i.e. when starting CoDaBix) or when creating a new channel in CoDaBix.

In that case, once the configuration file changes, it is automatically synchronized into CoDaBix. Also, when the variables in CoDaBix (or the channel settings) are changed, the changes are synchronized into the configuration file.

Regardless of the automatic synchronization, you can also use manual synchronization by right-clicking on a S7 Device Channel in CoDaBix and selecting the corresponding

```
Example Configuration File
CoDaBix.S7DevicePlugin.Settings.xml
     <?xml version="1.0" encoding="utf-8"?>
     <PluginSettings>
        <Channel>
          <Settings Address="192.168.0.80" ChannelType="OperationPanel"
     DeviceType="S7400" />
          <Variables>
            <Variable Name="Active Job Name" Type="String"
     Address="DB100.DBB 0" Length="64" />
            <Variable Name="Active Job Number" Type="String"
     Address="DB100.DBB 80" Length="8" />
            <Variable Name="Active Rotations" Type="DInt"
     Address="DB101.DBD 0" />
            <Variable Name="Mill Job No. 1" Description="Identifies the
     mill job no. 1" Type="Object">
              <Variables>
                <Variable Name="Rotations" Type="DInt"
     Address="DB200.DBD 0" />
                <Variable Name="Use Colling" Type="Bool"
     Address="DB200.DBX 4.0" />
                <Variable Name="Use Fan" Type="Bool" Address="DB200.DBX
     4.1" />
                <Variable Name="Point 1" Type="Object">
                  <Variables>
                    <Variable Name="X" Description="The x portion of the
     drill." Type="Int" Address="DB200.DBW 5" />
                    <Variable Name="Y" Description="The y portion of the
     drill." Type="Int" Address="DB200.DBW 7" />
                  </Variables>
                </Variable>
                <Variable Name="Point 2" Type="Object">
                  <Variables>
                    <Variable Name="X" Description="The x portion of the
     drill." Type="Int" Address="DB200.DBW 9" />
                    <Variable Name="Y" Description="The y portion of the
     drill." Type="Int" Address="DB200.DBW 11" />
                  </Variables>
                </Variable>
                <Variable Name="Point 3" Type="Object">
                  <Variables>
                    <Variable Name="X" Description="The x portion of the
     drill." Type="Int" Address="DB200.DBW 13" />
                    <Variable Name="Y" Description="The y portion of the
     drill." Type="Int" Address="DB200.DBW 15" />
                  </Variables>
                </Variable>
```

```
 </Variables>
            </Variable>
          </Variables>
        </Channel>
     </PluginSettings>
Example Configuration Scheme File
CoDaBix.S7DevicePlugin.Settings.xsd
     <?xml version="1.0" encoding="utf-8"?>
     <xs:schema id="CoDaBix.S7DevicePlugin.Settings"
                  elementFormDefault="qualified"
                  xmlns:xs="http://www.w3.org/2001/XMLSchema">
        <xs:simpleType name="Guid">
          <xs:restriction base="xs:string">
            <xs:pattern value="([0-9a-fA-F]{8}-[0-9a-fA-F]{4}-[0-9a-fA-
     F]{4}-[0-9a-fA-F]{4}-[0-9a-fA-F]{12})|(\{[0-9a-fA-F]{8}-[0-9a-fA-
     F]{4}-[0-9a-fA-F]{4}-[0-9a-fA-F]{4}-[0-9a-fA-F]{12}\})"/>
          </xs:restriction>
        </xs:simpleType>
        <xs:simpleType name="PlcAddress">
          <xs:restriction base="xs:string">
           \langle x, y \rangle / (pattern value="^[ \t]*((DB[ \t]*([\d]+)[ \t]*\.
     \t]*(DB))|(((Z|C)|DB|M|(E|I)|L|(A|Q)|(PE|PI)|(PA|PQ)|T)))[
     \setminus t]*((X|B|W|D))?[ \setminus t]*([\d]+)(\.([\d]+))?\b" />
          </xs:restriction>
        </xs:simpleType>
        <xs:simpleType name="VariableEnumType">
          <xs:restriction base="xs:string">
            <xs:enumeration value="Bool" />
            <xs:enumeration value="Byte" />
            <xs:enumeration value="Char" />
            <xs:enumeration value="Int" />
            <xs:enumeration value="Word" />
            <xs:enumeration value="DInt" />
            <xs:enumeration value="DWord" />
            <xs:enumeration value="Real" />
            <xs:enumeration value="Double" />
            <xs:enumeration value="Date" />
            <xs:enumeration value="Time" />
            <xs:enumeration value="TimeOfDay" />
            <xs:enumeration value="S5Time" />
            <xs:enumeration value="DateTime" />
            <xs:enumeration value="String" />
            <xs:enumeration value="S5String" />
          </xs:restriction>
```
</xs:simpleType>

```
 <xs:complexType name="VariableType">
     <xs:sequence>
       <xs:element name="Variables" type="VariablesType"
minOccurs="0" maxOccurs="1" />
     </xs:sequence>
     <xs:attribute name="Identifier" type="Guid" use="required" />
     <xs:attribute name="Name" type="xs:string" use="required" />
     <xs:attribute name="Description" type="xs:string"
use="optional" />
     <xs:attribute name="Address" type="PlcAddress" use="optional"
/ <xs:attribute name="Type" type="VariableEnumType"
use="required" />
     <xs:attribute name="Length" type="xs:integer" use="optional"
default=" -1" />
   </xs:complexType>
   <xs:complexType name="VariablesType">
     <xs:sequence>
       <xs:element name="Variable" type="VariableType"
minOccurs="0" maxOccurs="unbounded" />
     </xs:sequence>
   </xs:complexType>
   <xs:simpleType name="ChannelDeviceEnumType">
     <xs:restriction base="xs:string">
       <xs:enumeration value="Logo" />
       <xs:enumeration value="S7200" />
       <xs:enumeration value="S7300" />
       <xs:enumeration value="S7400" />
       <xs:enumeration value="S71200" />
       <xs:enumeration value="S71500" />
     </xs:restriction>
   </xs:simpleType>
   <xs:simpleType name="ChannelEnumType">
     <xs:restriction base="xs:string">
       <xs:enumeration value="OperationPanel" />
       <xs:enumeration value="ProgrammerDevice" />
       <xs:enumeration value="Other" />
     </xs:restriction>
   </xs:simpleType>
   <xs:complexType name="ChannelSettingsType">
     <xs:attribute name="Address" type="xs:string" use="required"
/>
     <xs:attribute name="Rack" type="xs:integer" use="optional"
default="0" />
```

```
 <xs:attribute name="Slot" type="xs:integer" use="optional"
default="2" />
     <xs:attribute name="ChannelType" type="ChannelEnumType"
use="optional" default="OperationPanel" />
     <xs:attribute name="DeviceType" type="ChannelDeviceEnumType"
use="optional" default="S7300" />
   </xs:complexType>
   <xs:complexType name="ChannelType">
     <xs:sequence>
       <xs:element name="Settings" type="ChannelSettingsType"
minOccurs="0" maxOccurs="1" />
       <xs:element name="Variables" type="VariablesType"
minOccurs="0" maxOccurs="1" />
     </xs:sequence>
   </xs:complexType>
   <xs:complexType name="PluginSettingsType">
     <xs:sequence>
       <xs:element name="Channel" type="ChannelType" minOccurs="0"
maxOccurs="1" />
     </xs:sequence>
   </xs:complexType>
   <xs:element name="PluginSettings" type="PluginSettingsType" />
</xs:schema>
```
### <span id="page-17-0"></span>**Using the Application (Windows only)**

**Note:** The configuration application allows you to load and save S7 XML Configuration Files (.xml) that can be imported and exported on a S7 Device Channel in CoDaBix (using the context menu), or that are assigned to an CoDaBix S7 Device Channel for automatic synchronization (see section **[Using the S7 XML Configuration File](#page-8-2)**).

The configuration application resides in the folder <CodabixInstallDir> and is started by double-clicking the file with the name CoDaBix.S7DevicePlugin.Configurator.exe.

#### <span id="page-17-1"></span>**Overview**

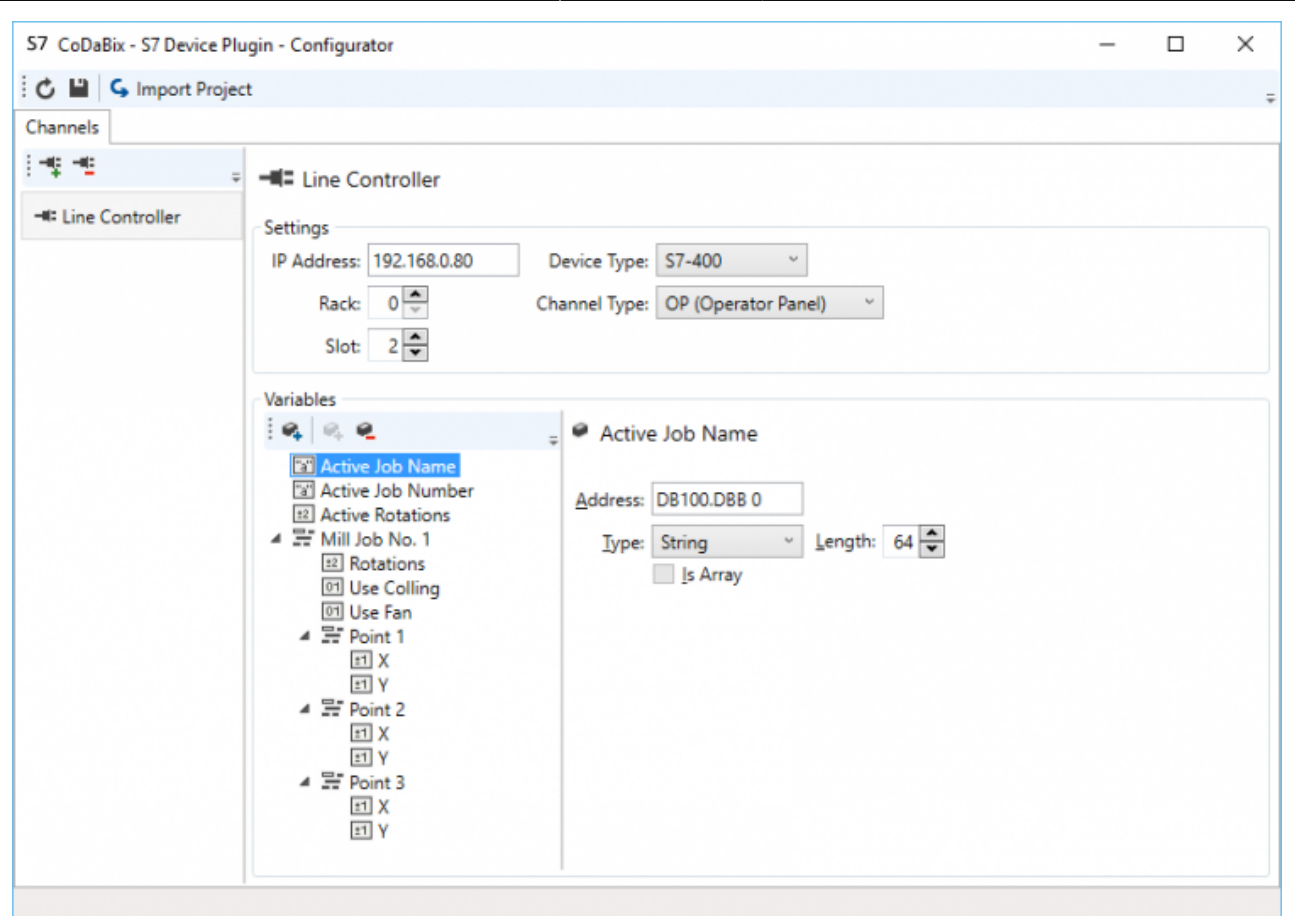

#### <span id="page-18-0"></span>**Usage**

- Add a new Channel in the left list by clicking the upper plus button.
	- $\circ$  Set the name of the channel by clicking its name in the right pane.
	- $\circ$  Set up the Channel Settings like the IP Address (at least required).
	- $\circ$  Optionally set the appropriate Device Type and select the Channel Type to be used.
	- Optionally set the Rack and Slot (in case it differs from the defaults).
- Add a new Variable to the Channel in the second from the left list by clicking the upper first button with the plus sign.
	- $\circ$  Set up the name of the variable by clicking its name in the right pane.
	- $\circ$  Optionally set the description of the variable by clicking in the free area beneath the variable name.
	- Set up the PLC address operand to be used to access the PLC memory for that variable.
	- $\circ$  Set up the PLC variable type in the combo and enter, in case of a string or an array (check the option Is Array) variable, the appropriate length of the variable.
	- Optionally add additional variables in case the previously added variable is of the type "Object". Do that by selecting the object variable in the left tree and then click the second add button with the plus sign above.
- To remove a variable, select it in the tree and click on the button with the minus sign above.
- To remove a channel, select it in the left list and click on the button with the minus sign above.
- Using the Import Project button it is possible to import the following project formats: ○ STEP7 Project Files (\*.s7p)
	- IP-S7 Project Files (\*.ips7)
- S7 Watch Project Files (\*.wproj)
- CSV-to-S7 Project Files (\*.ini)

## <span id="page-19-0"></span>**Diagnostics**

The S7 Device Plugin provides different status information depending on the layer to inspect. In general the channel based diagnostic information is produced by the connection status of the channel to the S7 PLC. The variable based diagnostic information is produced during the read/write access of the different variables.

### <span id="page-19-1"></span>**Channel**

To monitor and diagnose the status of a S7 Channel, take a look at the following image:

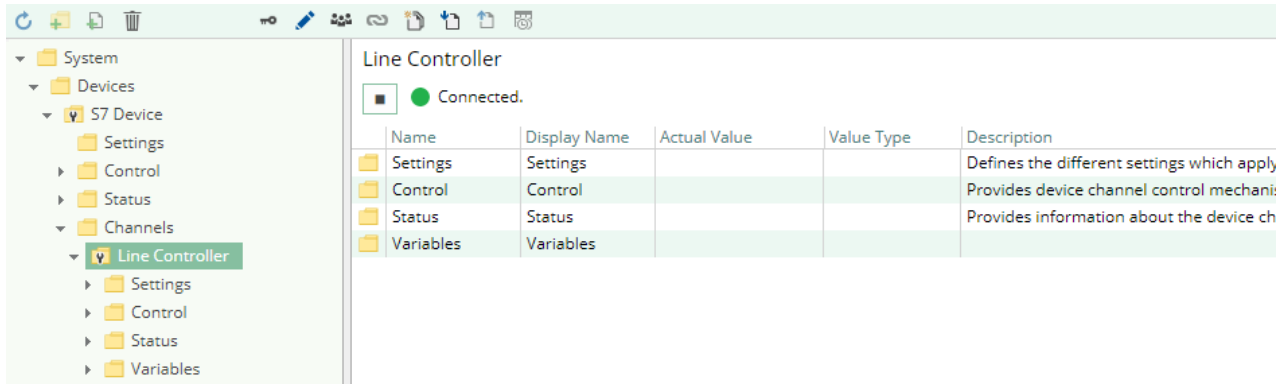

The image above depicts the S Channel's Control Panel which displays all status relevant information. The control panel will automatically update its status information when a new status is available.

#### **Status Circle**

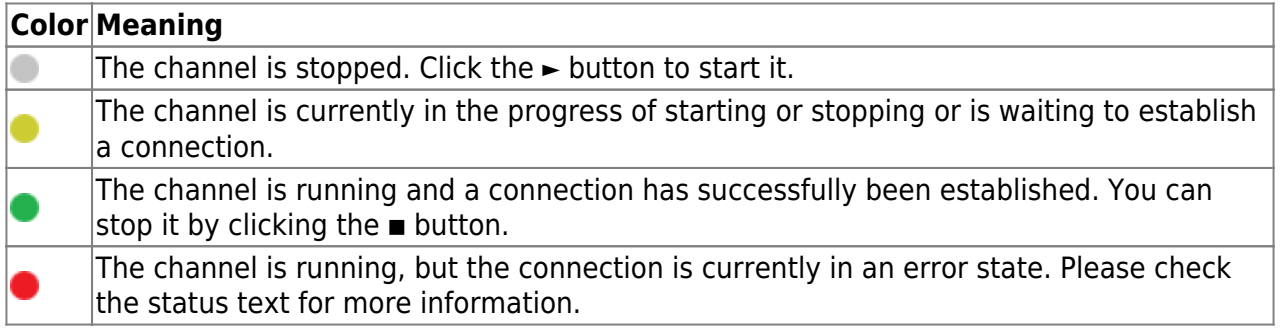

### <span id="page-19-2"></span>**Variables**

To monitor and diagnose the status of the different S7 variables take a look at the variable's Status Code property displayed in CoDaBix®.

In case the Status Code column displays the value Bad in most cases the addressed data

#### area is not accessible.

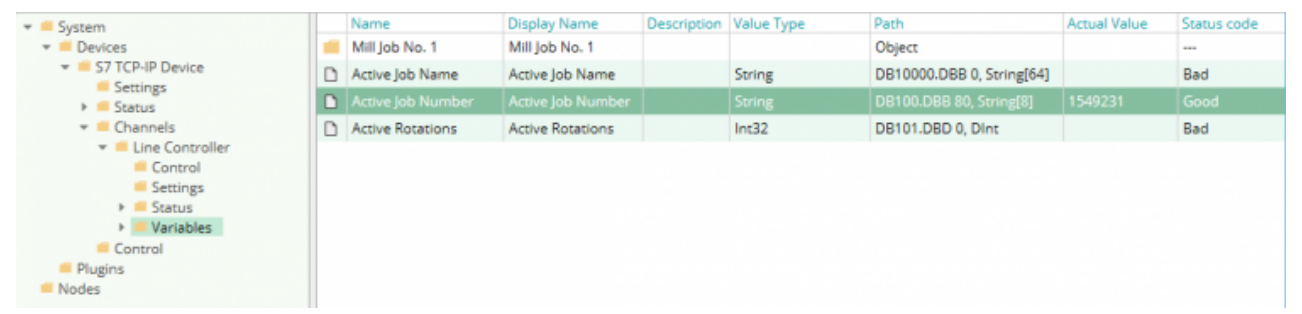

### <span id="page-20-0"></span>**Log File**

All device channel related status information is also logged into the channel-specific log file stored in the [LoggingFolder]. Each log file is named in the naming scheme S7 Device.<ChannelName>.log. The content of such a log file can look as follows:

```
...
[15:31:46 05.09.2016] - Error (Severity=High): Code=[-6], Text=[The
specified CPU could not be found.]
...
```
Using the sample channel the name of the log file would be: S7 Device.Line Controller.log

#### <span id="page-20-1"></span>**Status Codes**

The following table displays the different status information possible:

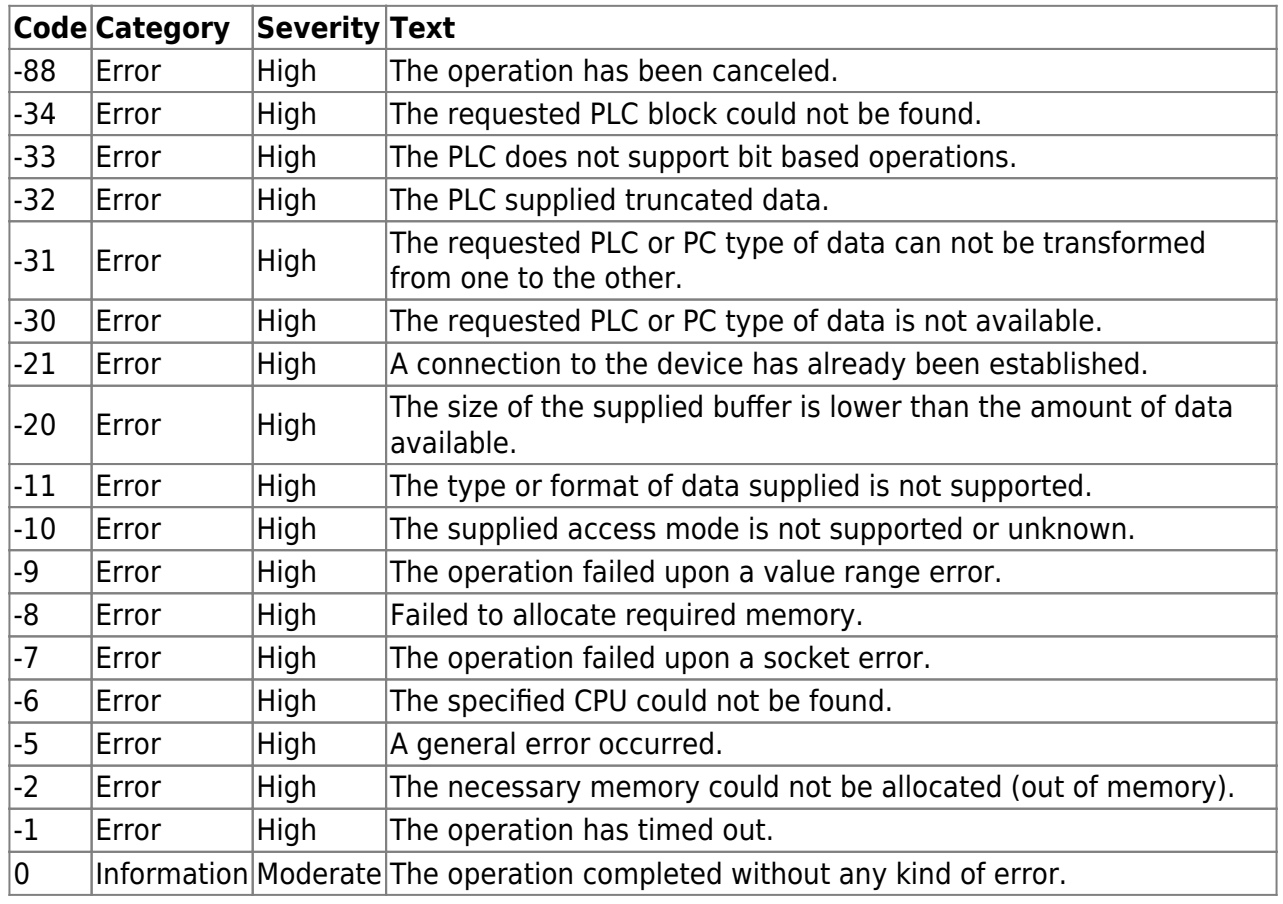

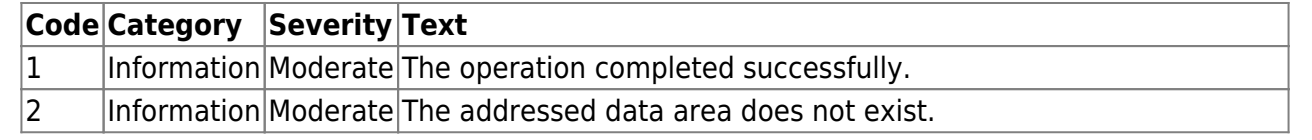

## <span id="page-21-0"></span>**Entities**

As each device plugin the S7 device plugin extends the basic CoDaBix [Device Model](https://codabix.de/en/plugins/device#device-model).

#### <span id="page-21-1"></span>**Device**

The plugin's device type S7Device also defines the S7DeviceChannel and therefore extends the basic CodabixDevice and CodabixDeviceChannel entities. While the S7Device just represents a concretization of the CodabixDevice, the S7DeviceChannel extends the CodabixDeviceChannel with the S7 Variable Entities.

#### <span id="page-21-2"></span>**Channel**

Each channel is handled by a Channel Worker which establishes a physical connection to the S7 device. For diagnostic purposes, the worker automatically reads the PLC address "MB 0" every 10 seconds to update the status code of the Channel and description to detect connection failures.

By default, the worker does not read any values. When a client or plugin requests a synchronous read of the Channel variables in CoDaBix (e.g. using the CoDaBix Web Configuration's function "Read actual value"), the channel worker reads them from the underlying S7 device and then writes them into the corresponding CoDaBix Nodes.

Similarly, when a Client or plugin writes values into the channel's variables, the channel worker will write those values to the underlying S7 device.

To have an S7 variable being read steadily, you can edit the Node in the CoDaBix Web Configuration and set "History Options" to Yes (which will create an internal subscription), or you can use e.g. a OPC UA Client connected to the OPC UA Server plugin and create a subscription for the S7 variable Nodes. In these cases, the channel worker reads the variables from the S7 at a regular interval and, if the value of one of the variables has changed, writes the new value into the corresponding CoDaBix Node.

#### <span id="page-21-3"></span>**Variable**

Each S7 variable can access the same PLC memory using the same PLC address operand. However, its interpretation depends on the PLC Data Type selection. Supported variable formats are scalar, array and object variables. Variables of the type Object can own further variables and are defined as UserDefinedTypes (UDT in STEP7).

## <span id="page-22-0"></span>**Folders & Files**

<span id="page-22-2"></span><span id="page-22-1"></span>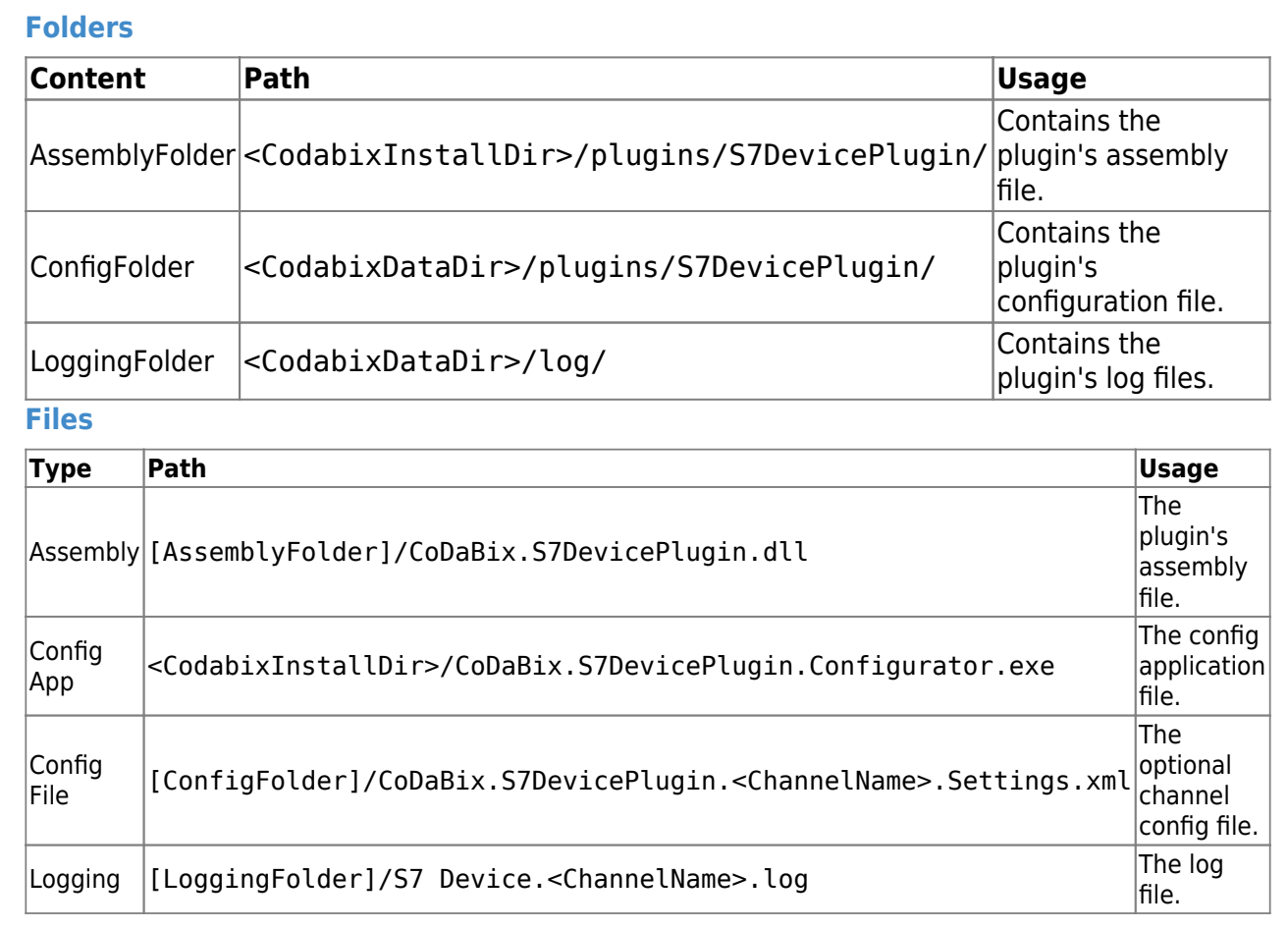

## <span id="page-22-3"></span>**About Versions**

<span id="page-22-6"></span><span id="page-22-5"></span><span id="page-22-4"></span>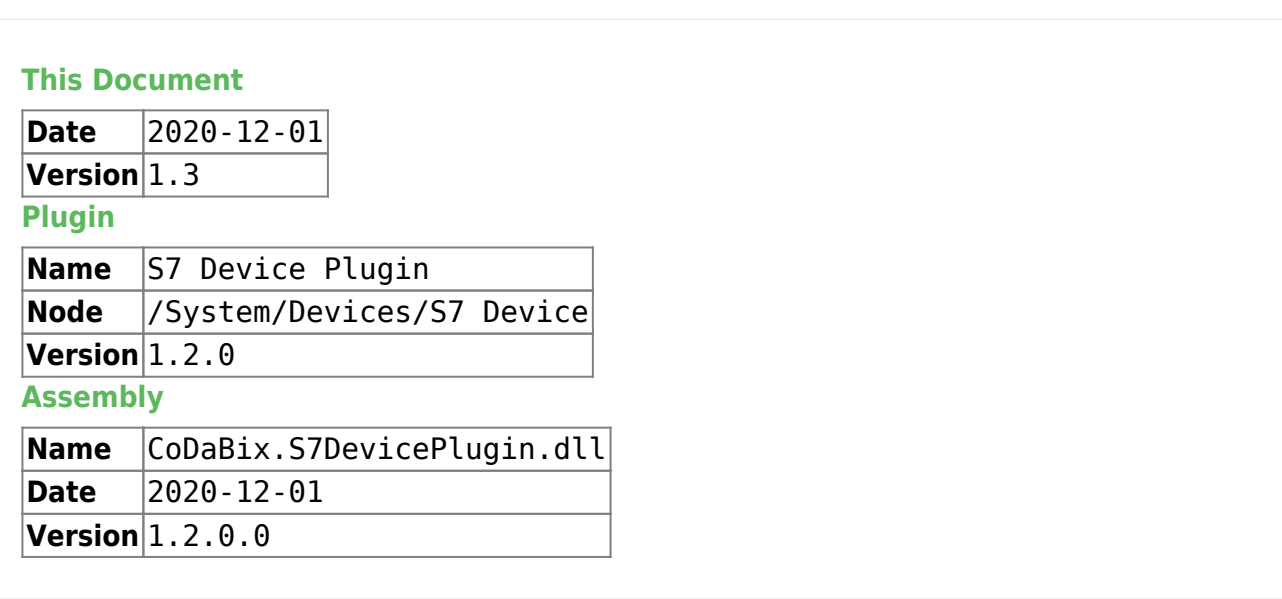

From: <https://codabix.de/> - **CoDaBix®**

Permanent link: **<https://codabix.de/en/plugins/device/s7deviceplugin>**

Last update: **2022/07/28 17:09**